## How to Use Panopto **Video and Audio Recording Program - Laptop**

- 1. Start on your course page.
- 2. Click the "Discussions" button at the top of the page.

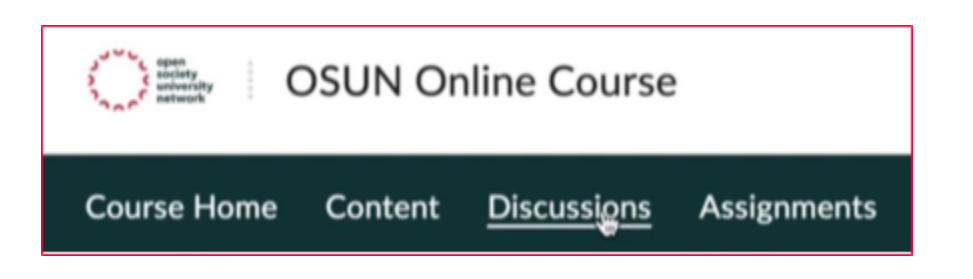

- 3. Click the discussion you want to join. Then click "Start a New Thread."
- 4. Add a title, press the "Insert Stuff" button, then click "Panopto video."

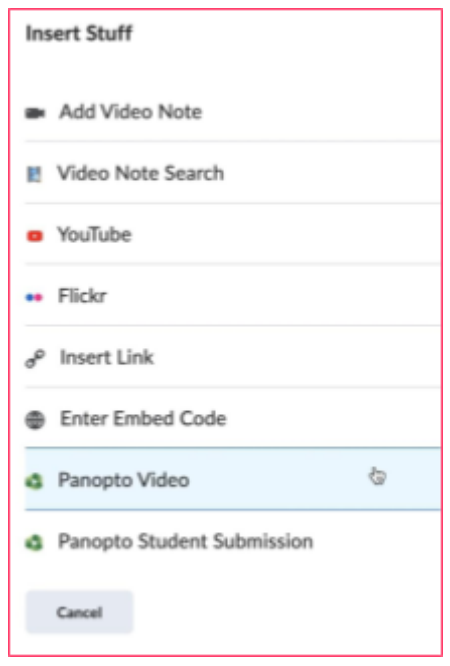

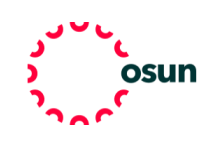

- 5. You have the options to choose, upload, or record.
- 6. We suggest you use the upload or record function.
- 7. If you have already recorded your video, click "Choose,"" find your video" and press "Insert".
- \*\*\*To record a video you must use a Google Chrome browser.\*\*\*
- 8. Click "Download" underneath the "Launch App" button to download the Panopto app.

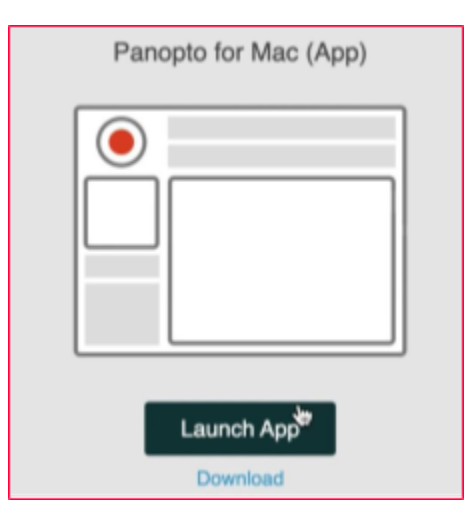

9. Click "Launch App" to use Panopto.

10. Once Panopto opens, you will see a primary source (you) and a secondary source (your screen).

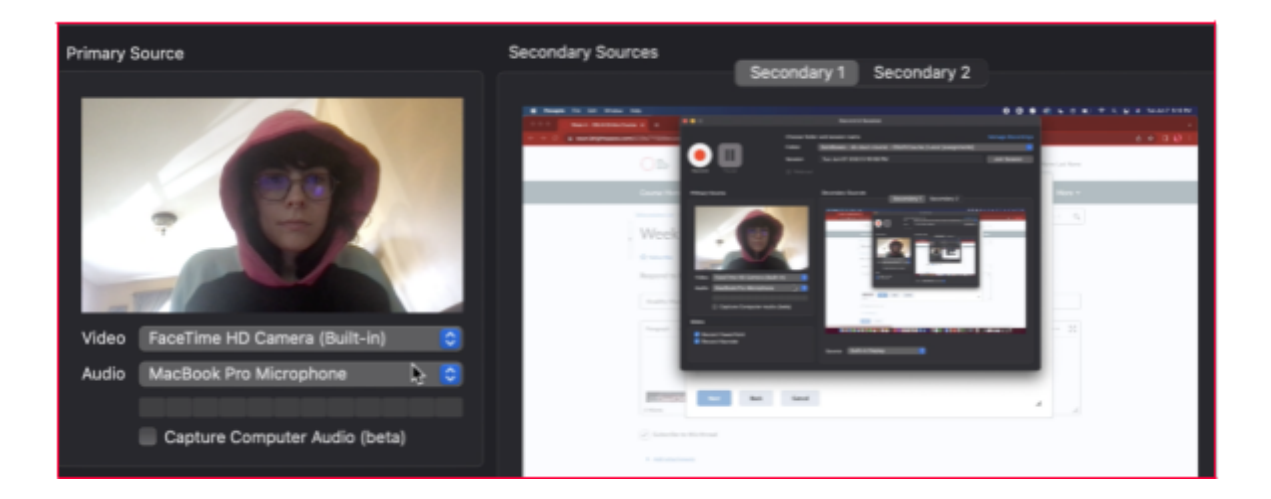

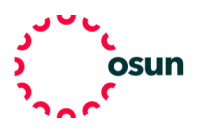

## **OSUN TECH GUIDE**

11. Prepare your secondary source. That can be a PowerPoint, video, or other additional material.

12. Click the red record button, click away from the Panopto app, and narrate your presentation.

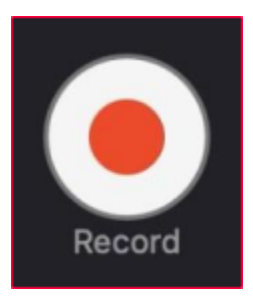

- 13. When done, open the Panopto app and click stop.
- 14. Add a name and description, then click "Upload."
- 15. Click choose and your new video will appear.
- 16. Select the video and press "Insert."
- 17. When satisfied, click "Post" and your video will be added to the discussion.

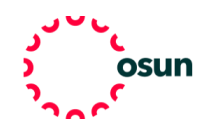